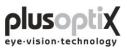

# Pediatric Autorefractor plusoptiX A09

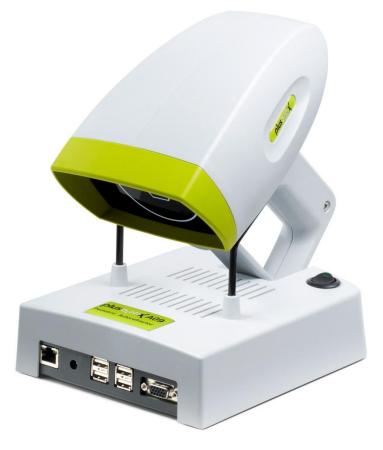

# INSTRUCTION MANUAL

(Version 5.0.16.0)

Plusoptix GmbH Neumeyerstr. 48 90411 Nuernberg Germany www.plusoptix.eu

Copyright © 2009

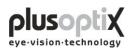

# Table of contents

| 1.1       Warning and Symbols       4         1.2       Handling of the plusoptiX A09       5         1.3       Exclusive use of the plusoptiX A09       5         1.4       Operation of the plusoptiX A09       5         1.5       Duties of the operator       5         2.       Delivery       6         2.1       Storage       7         2.2       Unpacking       7         2.3       Setting up       7         3.       Connecting and switching on the system       8         3.1       Connection       8         3.2       Switching on the system       9         4.       Settings       10         4.1       General (Basic settings)       10         4.3       Practice network       12         4.4       My Address (License Z, optional)       13         4.5       System       14         5.       Binocular measurement       15         5.1       Measurement procedure       15         5.2       Documentation       23         5.5       Loading a video       23         5.5       Loading a video       25         6       Monocular measuremen                                                                                               | 1. | Safety instruction    | ons                                    | 4  |
|----------------------------------------------------------------------------------------------------|----|-----------------------|----------------------------------------|----|
| 1.3       Exclusive use of the plusoptiX A09       5         1.4       Operation of the plusoptiX A09       5         1.5       Duties of the operator       5         2.       Delivery       6         2.1       Storage       7         2.2       Unpacking       7         2.3       Setting up       7         3.       Connecting and switching on the system       8         3.1       Connection       8         3.2       Switching on the system       9         4.       Settings       10         4.1       General (Basic settings)       10         4.2       Installing a printer       11         4.3       Practice network       12         4.4       My Address (License Z, optional)       13         4.5       System       14         5.       Binocular measurement       15         5.1       Measurement procedure       15         5.2       Documentation       19         5.3       Viewing the video of the last measurement       22         5.4       Storing a video       23         5.5       Loading a video       25         6.       Mono                                                                                               |    | 1.1 Warning and Sys   | mbols                                  | 4  |
| 1.4       Operation of the plusoptiX A09       5         1.5       Duties of the operator       5         2.       Delivery       6         2.1       Storage       7         2.2       Unpacking       7         2.3       Setting up       7         3.       Connection and switching on the system       8         3.1       Connection       8         3.2       Switching on the system       9         4.       Settings       10         4.1       General (Basic settings)       10         4.2       Installing a printer.       11         4.3       Practice network       12         4.4       My Address (License Z, optional)       13         4.5       System       14         5.       Binocular measurement       15         5.1       Measurement procedure       15         5.2       Documentation       19         5.3       Viewing the video of the last measurement       22         5.4       Storing a video       23         5.5       Loading a video       25         6       Monocular measurement report (License Z, optional)       28         8.1 <td></td> <td>1.2 Handling of the</td> <td>plusoptiX A09</td> <td>5</td>                |    | 1.2 Handling of the   | plusoptiX A09                          | 5  |
| 1.5       Duties of the operator       5         2.       Delivery                                                                                                    |    |                       |                                        |    |
| 2.       Delivery                                                                                                    |    | 1.4 Operation of the  | plusoptiX A09                          | 5  |
| 2.1       Storage       7         2.2       Unpacking       7         2.3       Setting up       7         3.       Connecting and switching on the system       8         3.1       Connection       8         3.2       Switching on the system       9         4.       Settings       10         4.1       General (Basic settings)       10         4.2       Installing a printer       11         4.3       Practice network       12         4.4       My Address (License Z, optional)       12         4.5       System       14         5.       Binocular measurement       15         5.1       Measurement procedure       15         5.2       Documentation       19         5.3       Viewing the video of the last measurement       22         5.4       Storing a video       23         5.5       Loading a video       25         6.       Monocular measurement report (License Z, optional)       28         8.1       Adding an info column       29         8.2       Creating text modules       30         8.3       Printing the measurement report.       31 <tr< td=""><td></td><td>1.5 Duties of the ope</td><td>erator</td><td>5</td></tr<> |    | 1.5 Duties of the ope | erator                                 | 5  |
| 2.1       Storage       7         2.2       Unpacking       7         2.3       Setting up       7         3.       Connecting and switching on the system       8         3.1       Connection       8         3.2       Switching on the system       9         4.       Settings       10         4.1       General (Basic settings)       10         4.2       Installing a printer       11         4.3       Practice network       12         4.4       My Address (License Z, optional)       12         4.5       System       14         5.       Binocular measurement       15         5.1       Measurement procedure       15         5.2       Documentation       19         5.3       Viewing the video of the last measurement       22         5.4       Storing a video       23         5.5       Loading a video       25         6.       Monocular measurement report (License Z, optional)       28         8.1       Adding an info column       29         8.2       Creating text modules       30         8.3       Printing the measurement report.       31 <tr< td=""><td>2.</td><td>Delivery</td><td></td><td>б</td></tr<>                  | 2. | Delivery              |                                        | б  |
| 2.2       Unpacking       7         2.3       Setting up       7         3.       Connecting and switching on the system       8         3.1       Connection       8         3.2       Switching on the system       9         4.       Settings       10         4.1       General (Basic settings)       10         4.2       Installing a printer       11         4.3       Practice network       12         4.4       My Address (License Z, optional)       13         4.5       System       14         5.       Binocular measurement       15         5.1       Measurement procedure       15         5.2       Documentation       19         5.3       Viewing the video of the last measurement       22         5.4       Storing a video       23         5.5       Loading a video       25         6.       Monocular measurement report (License Z, optional)       28         8.1       Adding an info column       29         8.2       Creating text modules       30         8.3       Printing the measurement report.       31         9.       Patient database (License D, optional)                                                             |    | 2                     |                                        |    |
| 2.3       Setting up       7         3.       Connecting and switching on the system       8         3.1       Connection       8         3.2       Switching on the system       9         4.       Settings       10         4.1       General (Basic settings)       10         4.2       Installing a printer       11         4.3       Practice network       12         4.4       My Address (License Z, optional)       13         4.5       System       14         5.       Binocular measurement       15         5.1       Measurement procedure       15         5.2       Documentation       19         5.3       Viewing the video of the last measurement       22         5.4       Storing a video       23         5.5       Loading a video       25         6.       Monocular measurement report (License Z, optional)       28         8.1       Adding an info column       29         8.2       Creating text modules       30         8.3       Printing the measurement report       31         9.       Patient database (License D, optional)       32         9.1       Entering patient da                                                   |    | -                     |                                        |    |
| 3.       Connecting and switching on the system       8         3.1       Connection       8         3.2       Switching on the system       9         4.       Settings       10         4.1       General (Basic settings)       10         4.2       Installing a printer       11         4.3       Practice network       12         4.4       My Address (License Z, optional)       13         4.5       System       14         5.       Binocular measurement       15         5.1       Measurement procedure       15         5.2       Documentation       19         5.3       Viewing the video of the last measurement       22         5.4       Storing a video       25         6.       Monocular measurement       26         7.       Switching off the system       27         8.1       Adding an info column       29         8.2       Creating text modules       30         8.3       Printing the measurement report       31         9.       Patient database (License D, optional)       32         9.1       Entering patient data       32         9.2       Measurement data                                                               |    | - I - 0               |                                        |    |
| 3.1       Connection       8         3.2       Switching on the system       9         4.       Settings       10         4.1       General (Basic settings)       10         4.2       Installing a printer       11         4.3       Practice network       12         4.4       My Address (License Z, optional)       13         4.5       System       14         5.       Binocular measurement       15         5.1       Measurement procedure       15         5.2       Documentation       19         5.3       Viewing the video of the last measurement       22         5.4       Storing a video       23         5.5       Loading a video       25         6.       Monocular measurement       26         7.       Switching off the system       27         8.       Printing the measurement report (License Z, optional)       28         8.1       Adding an info column       29         8.2       Creating text modules       30         8.3       Printing the measurement report.       31         9.       Patient database (License D, optional)       32         9.1       Entering patient                                                    |    | 2.5 Setting up        |                                        |    |
| 3.2       Switching on the system       .9         4.       Settings       .10         4.1       General (Basic settings)       .10         4.2       Installing a printer       .11         4.3       Practice network       .12         4.4       My Address (License Z, optional)       .13         4.5       System       .14         5.       Binocular measurement       .15         5.1       Measurement procedure       .15         5.2       Documentation       .19         5.3       Viewing the video of the last measurement       .22         5.4       Storing a video       .23         5.5       Loading a video       .25         6.       Monocular measurement       .26         7.       Switching off the system       .27         8.       Printing the measurement report (License Z, optional)       .28         8.1       Adding an info column       .29         8.2       Creating text modules       .30         8.3       Printing the measurement report       .31         9.       Patient database (License D, optional)       .32         9.1       Entering patient data       .32         9.2<                                          | 3. | Connecting and        | l switching on the system              |    |
| 4.       Settings                                                                                                    |    | 3.1 Connection        |                                        | 8  |
| 4.1       General (Basic settings)                                                                                                    |    | 3.2 Switching on the  | e system                               | 9  |
| 4.1       General (Basic settings)                                                                                                    | 4  | <b>C</b>              |                                        | 10 |
| 4.2       Installing a printer.       11         4.3       Practice network       12         4.4       My Address (License Z, optional)       13         4.5       System       14         5.       Binocular measurement       15         5.1       Measurement procedure       15         5.2       Documentation       19         5.3       Viewing the video of the last measurement       22         5.4       Storing a video       23         5.5       Loading a video       25         6       Monocular measurement       26         7.       Switching off the system       27         8.       Printing the measurement report (License Z, optional)       28         8.1       Adding an info column       29         8.2       Creating text modules       30         8.3       Printing the measurement report       31         9.       Patient database (License D, optional)       32         9.1       Entering patient data       32         9.2       Measurement data       33                                                                                                    |    | -                     |                                        |    |
| 4.3       Practice network       12         4.4       My Address (License Z, optional)       13         4.5       System       14         5.       Binocular measurement       15         5.1       Measurement procedure       15         5.2       Documentation       19         5.3       Viewing the video of the last measurement       22         5.4       Storing a video       23         5.5       Loading a video       25         6.       Monocular measurement       26         7.       Switching off the system       27         8.       Printing the measurement report (License Z, optional)       28         8.1       Adding an info column       29         8.2       Creating text modules       30         8.3       Printing the measurement report       31         9.       Patient database (License D, optional)       32         9.1       Entering patient data       32         9.2       Measurement data       33                                                                                                    |    |                       |                                        |    |
| 4.4       My Address (License Z, optional)       13         4.5       System       14         5.       Binocular measurement       15         5.1       Measurement procedure       15         5.2       Documentation       19         5.3       Viewing the video of the last measurement       22         5.4       Storing a video       23         5.5       Loading a video       25         6.       Monocular measurement.       26         7.       Switching off the system       27         8.       Printing the measurement report (License Z, optional)       28         8.1       Adding an info column       29         8.2       Creating text modules       30         8.3       Printing the measurement report       31         9.       Patient database (License D, optional)       32         9.1       Entering patient data       32         9.2       Measurement data       33                                                                                                    |    | 0 1                   |                                        |    |
| 4.5System145.Binocular measurement155.1Measurement procedure155.2Documentation195.3Viewing the video of the last measurement225.4Storing a video235.5Loading a video256.Monocular measurement267.Switching off the system278.Printing the measurement report (License Z, optional)288.1Adding an info column298.2Creating text modules308.3Printing the measurement report319.Patient database (License D, optional)329.1Entering patient data329.2Measurement data33                                                                                                    |    |                       |                                        |    |
| 5.       Binocular measurement       15         5.1       Measurement procedure       15         5.2       Documentation       19         5.3       Viewing the video of the last measurement       22         5.4       Storing a video       23         5.5       Loading a video       25         6       Monocular measurement       26         7.       Switching off the system       27         8.       Printing the measurement report (License Z, optional)       28         8.1       Adding an info column       29         8.2       Creating text modules       30         8.3       Printing the measurement report       31         9.       Patient database (License D, optional)       32         9.1       Entering patient data       32         9.2       Measurement data       33                                                                                                    |    |                       |                                        |    |
| 5.1       Measurement procedure       15         5.2       Documentation       19         5.3       Viewing the video of the last measurement       22         5.4       Storing a video       23         5.5       Loading a video       25         6       Monocular measurement       26         7       Switching off the system       27         8       Printing the measurement report (License Z, optional)       28         8.1       Adding an info column       29         8.2       Creating text modules       30         8.3       Printing the measurement report       31         9       Patient database (License D, optional)       32         9.1       Entering patient data       32         9.2       Measurement data       33                                                                                                    | 4  | 4.5 System            |                                        | 14 |
| 5.2Documentation195.3Viewing the video of the last measurement225.4Storing a video235.5Loading a video256Monocular measurement267Switching off the system278Printing the measurement report (License Z, optional)288.1Adding an info column298.2Creating text modules308.3Printing the measurement report319Patient database (License D, optional)329.1Entering patient data329.2Measurement data33                                                                                                    | 5. | Binocular meas        | urement                                |    |
| 5.3Viewing the video of the last measurement.225.4Storing a video.235.5Loading a video256.Monocular measurement.267.Switching off the system.278.Printing the measurement report (License Z, optional).288.1Adding an info column298.2Creating text modules308.3Printing the measurement report.319.Patient database (License D, optional)329.1Entering patient data329.2Measurement data33                                                                                                    |    | 5.1 Measurement pr    | rocedure                               |    |
| 5.4Storing a video235.5Loading a video256.Monocular measurement.267.Switching off the system.278.Printing the measurement report (License Z, optional)288.1Adding an info column298.2Creating text modules308.3Printing the measurement report.319.Patient database (License D, optional)329.1Entering patient data329.2Measurement data33                                                                                                    |    | 5.2 Documentation.    |                                        | 19 |
| 5.5Loading a video256.Monocular measurement.267.Switching off the system.278.Printing the measurement report (License Z, optional)288.1Adding an info column.298.2Creating text modules.308.3Printing the measurement report.319.Patient database (License D, optional)329.1Entering patient data329.2Measurement data.33                                                                                                    |    | 5.3 Viewing the vid   | leo of the last measurement            |    |
| 6.Monocular measurement                                                                                                    |    | 5.4 Storing a video.  |                                        |    |
| <ul> <li>7. Switching off the system</li></ul>                                                                                                    |    | 5.5 Loading a video   | )                                      |    |
| <ul> <li>8. Printing the measurement report (License Z, optional)</li></ul>                                                                                                    | 6. | Monocular meas        | surement                               |    |
| <ul> <li>8. Printing the measurement report (License Z, optional)</li></ul>                                                                                                    | -  | 0.1.001               |                                        | 27 |
| 8.1Adding an info column298.2Creating text modules308.3Printing the measurement report319.Patient database (License D, optional)329.1Entering patient data329.2Measurement data33                                                                                                    | 1. | Switching off th      | e system                               |    |
| 8.2       Creating text modules       30         8.3       Printing the measurement report.       31         9.       Patient database (License D, optional)       32         9.1       Entering patient data       32         9.2       Measurement data       33                                                                                                    | 8. | Printing the mea      | asurement report (License Z, optional) |    |
| <ul> <li>8.3 Printing the measurement report</li></ul>                                                                                                    | :  | 8.1 Adding an info    | column                                 |    |
| 9. Patient database (License D, optional)       32         9.1 Entering patient data       32         9.2 Measurement data       33                                                                                                    | :  | 8.2 Creating text me  | odules                                 |    |
| 9.1       Entering patient data       32         9.2       Measurement data       33                                                                                                    | :  | 8.3 Printing the mea  | asurement report                       |    |
| 9.2 Measurement data                                                                                                    | 9. | Patient database      | (License D, optional)                  |    |
| 9.2 Measurement data                                                                                                    | ,  | 9.1 Entering patient  | data                                   |    |
|                                                                                                    |    | • •                   |                                        |    |
| 9.3 Deleting or modifying patient data                                                                                                    |    |                       |                                        |    |
| 9.4 Backing up measurement results                                                                                                    |    | U                     |                                        |    |

| 10. Warranty                |  |
|-----------------------------|--|
| 11. Service and maintenance |  |
| 11.1 Service                |  |
| 11.2 Maintenance            |  |
| 12. Practical tips          |  |
| 12.1 Measurement results    |  |
| 12.2 Troubleshooting        |  |
| 13. Specifications          |  |

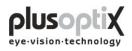

# 1. Safety instructions

Please read all of the instructions in this manual by all means in order to avoid any danger to life and health, to achieve reliable measurement results and to obtain the device in good working conditions.

# 1.1 Warning and Symbols

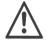

ATTENTION: This symbol is intended to advise the user of the presence of important operating or maintenance requirements.

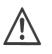

Service or repair to be performed by qualified authorized personnel only. There are no user serviceable parts inside the instrument. Opening this device can expose the user to harmful invisible electrical shock.

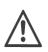

Note: Disassembly of plusoptiX A09 device will void the warranty. Refer all servicing to Plusoptix authorized service representatives listed in the section Service and Maintenance (Chapter 11).

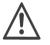

Do not sterilize the plusoptiX A09 device or any of the components.

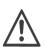

CAUTION: Use of controls or adjustments or performance of procedures other than those specified herein may result in wrong measurements.

Use only with IEC 60601-1 approved printers or keep printer out of patient vicinity.

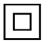

Double insulated power supply.

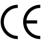

The CE mark on this device indicates that it has been tested and conforms 

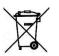

At the end of life time (electronic waste): Please ship your device back to the company you have purchased it from. The company will refund the shipping cost.

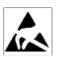

ESD sensitive device: Discharge human body by touching a grounded plane or use ground strips before installation or touching the connectors.

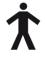

This symbol shows that this product keeps the requirements for an application part type B of EN 60601-1.

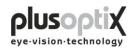

# 1.2 Handling of the plusoptiX A09

The plusoptiX A09 is an optical electronic measuring device. The construction and functionality of the plusoptiX A09 is very similar of a video camera / camcorder. So, please handle the device as carefully as you would use your own camcorder. If you follow this advice, the plusoptiX A09 will last you for many years without any trouble.

## 1.3 Exclusive use of the plusoptiX A09

The exclusive use the plusoptiX A09 device is to measure refractive data, asymmetry of the corneal reflexes, pupil size and pupil distance in real time. Both eyes are measured at the same time (binocular) from one meter (3.3 ft) away from the child.

Note: Detecting anisometropia in miosis is only possible with a binocular measurement of refractive data in real time, like with the plusoptiX A09. And in this case it is not important whether the children are accommodating during the measurement, because the refractive difference between both eyes is always the same. The measurement is from one meter distance to the patient and so +1.00 dpt accommodation is included into the measurement result.

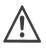

The measurement results can only be translated into a prescription for glasses/contact lenses by a licensed eye care professional and are not to be taken directly for a prescription.

# 1.4 Operation of the plusoptiX A09

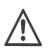

Check all cable connections from the mains as well as the VGA cable between the plusoptiX A09 device and the monitor and, if present, the connection between keyboard, mouse and network are in good conditions every time before switching on the system.

Make sure that any cables or connectors which show any damage are replaced before switching on the plusoptiX A09 system.

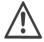

Use only the delivered medical power adapter MES30B-3P1J and the delivered cables.

The plusoptiX A09 complies with the requirements of the directive of medical devices 2007/47/EG.

## 1.5 Duties of the operator

The operator must ensure that only personnel who have been trained in handling of the plusoptiX A09 are permitted to operate the system. All users must read the operating manual and take note of the safety instructions and provisions.

Note: Training courses on the operation of the plusoptiX A09 subject to safety notes and provisions for medical products are available on request.

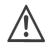

Where the operator connects systems other than those supplied by Plusoptix, he should ensure that these comply with norms EN 60601-1 and EN 60601-1-1 in conjunction with the plusoptiX A09.

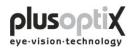

# 2. Delivery

The plusoptiX A09 device is delivered in a paper carton. The following information is printed on the carton:

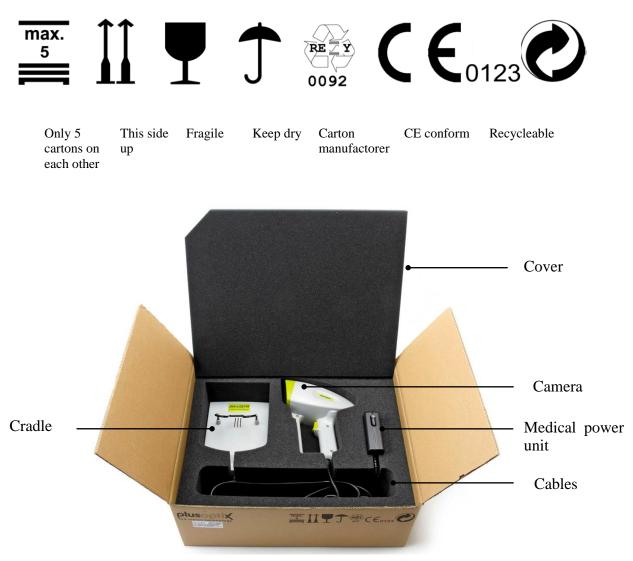

Inside the paper carton the measuring device is placed in a preformed inset to avoid damages to the plusoptiX A09 device during transportation.

| Paper carton size: | 51 cm x 41 cm x 20 cm (20 inches x 16 inches x 8 inches) |
|--------------------|----------------------------------------------------------|
| Preformed insert:  | Polyurethane foam (volume weight 28 kg / CBM)            |
| Weight:            | 3.5 kg (7.7LB) carton including plusoptiX A09 device     |

In case the paper carton shows any damages which may be caused by external force during transportation, e.g. careless loading or unloading, please do not accept the delivery and inform the company you have purchased the device from.

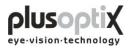

# 2.1 Storage

The plusoptiX A09 device can be stored in the original package when the storage room fulfils the following requirements:

Temperature: $0^{\circ}C$  to  $+50^{\circ}C$  ( $32^{\circ}F$  to  $122^{\circ}F$ )Humidity:10% to 85% (no condensation)

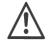

Keep the plusoptiX A09 device away from any heat source.

# 2.2 Unpacking

Open the carton only in position "This side up".

After unpacking the plusoptiX A09 please check that all items are delivered which are listed on the delivery note. Missing items can only be replaced when a claim has been forwarded to the company you have purchased the device from within one week after accepting the delivery.

Note: Please keep the original packing material in case later transportation may be required.

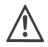

Do not store the packing material in a room with an open fire place.

# 2.3 Setting up

When you set up the plusoptiX A09 make sure that no cable can be reached by children.

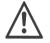

Protect the plusoptiX A09 from direct sunlight.

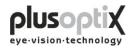

# 3. Connecting and switching on the system

## 3.1 Connection

For operation, the plusoptiX A09 must be connected to a monitor and keyboard with a mouse. The monitor must fulfill the following system requirements:

Resolution: 1024 x 768 pixels Interface: VGA

Four (4) USB ports of type A are available on the plusoptiX A09 for connecting e.g. keyboard, mouse, printer or USB-sticks.

Where a monitor is already available at a workstation, a switch (monitor switch TK 207 by "Trendnet") can be used to connect this monitor to the plusoptiX A09. This allows you to save space by using the monitor for your practice network and for the plusoptiX A09.

The plusoptiX A09 can also be attached to your practice network using an RJ-45 connection (network cable) via a GDT interface. Plusoptix supplies the software required for operation via a GDT interface at no charge, should you wish to connect the plusoptiX A09 to your network. In this case please consult your practice network support personnel.

Fig. 1: Connect the VGA cable from the monitor to the plusoptiX A09. The keyboard and mouse can be connected to the plusoptiX A09 by means of a USB cable or a wireless USB adapter. Attach the 12V DC connector to the plusoptiX A09 and the medical power unit to a 110 - 220 V AC (50 - 60 Hz) power plug. Ensure that the power plug is switched off after close of business. This is a precaution in case a short-circuit occurs during night-time which may cause a fire.

Fig. 2: Location of the connectors on the plusoptiX A09

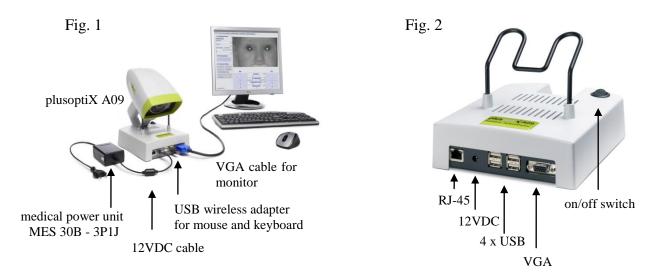

## 3.2 Switching on the system

Switch on the monitor before you switch on the plusoptiX A09 (see Fig. 2 on page 8 for the on/off switch).

After loading the software (approx. 1.5 minutes) the "Plusoptix Start Page" appears. You can now start measurements.

Note: When using the system for the first time, first click on "Settings" to adjust the settings as required for operation.

| Optional                                                                                                    | Cli                                                                                                    | ck here to open                                                                                                    | This brief description only                       |
|----------------------------------------------------------------------------------------------------|----------------------------------------------------------------------------------------------------|----------------------------------------------------------------------------------------------------|---------------------------------------------------|
| License D Lice                                                                                                    |                                                                                                    | Instruction manual                                                                                                    | appears after the system has<br>been switched on. |
|                                                                                                    |                                                                                                    |                                                                                                    |                                                   |
| ······································                                                                                            | urement report Settings                                                                                                    | Instruction manual                                                                                                    |                                                   |
| 1) Patient data<br>Next patient<br>Surname<br>First name<br>Date of birth Gender<br>Date of birth Gender<br>2) Measurement result | 2) Avoid the child looking onto the<br>Measurement procedure:<br>Hold the camera in about 1.20 n<br>emitted and the picture of the ca-<br>the monitor. Now move the cam-<br>sound again. You are now 1 me<br>anymore. Within 1 second you w<br>between gaze charts below this | mera is shown in this part of the monitor. A<br>era slowly towards the child until green cir<br>ter away from the child and the measurem<br>il hear a ping tone and the measurement<br>part of the monitor. The measurement res |                                                   |
| 3) Documentation                                                                                                    |                                                                                                    | Status message:                                                                                                    | 3                                                 |
| Label Screenshot                                                                                                    |                                                                                                    |                                                                                                    |                                                   |
| 4) Video control                                                                                                    | OD                                                                                                    |                                                                                                    | OS                                                |
| HI II II                                                                                                    |                                                                                                    | Refraction<br>n/a                                                                                                    | [dpt]                                             |
|                                                                                                    |                                                                                                    | Corneal reflex<br>Symmetric (0) n/a                                                                                                    | (20) Asymmetric                                   |
|                                                                                                    |                                                                                                    | Pupil size<br>n/a                                                                                                    | n/a 10                                            |
| www.plusoptix.eu                                                                                                    | 20                                                                                                    | Pupil distanc<br>n/a                                                                                                    | e [mm]                                            |

**Plusoptix Start Page** 

Please make sure that no USB-stick is inserted in the plusoptiX A09 during switching on, because it can lead to problems during booting. The USB adapters from keyboard and mouse as well as probably connected printers are excluded from this.

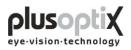

# 4. Settings

For the first start-up it is recommended to adapt settings e.g. general (basic settings), printer, network (GDT), your address and system to the conditions of your practice. With the exception of the general settings appears at each page a security query, where you have to type in "YES", to perform settings if you are authorized to do that. If you are not authorized click on "Cancel". Then you just can have a look at the existing settings and not perform any settings.

# 4.1 General (Basic settings)

|   | eneral Printer GDT My address S | System                                                                                            |         |
|---|---------------------------------|---------------------------------------------------------------------------------------------------|---------|
|   | ● Cylinder                      | 🔿 + Cylinder                                                                                      |         |
| _ | B) Volume                       |                                                                                                   | (T      |
|   |                                 | Play sound                                                                                        | - (] (  |
| - |                                 |                                                                                                   |         |
|   |                                 |                                                                                                   |         |
|   |                                 |                                                                                                   |         |
|   |                                 | video image on the monitor from black and white to false of the pupils in colour (Brückner test). | colours |
|   |                                 | me of the warble sound.                                                                           |         |

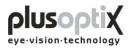

# 4.2 Installing a printer

To be able to print a screenshot, a self-adhesive label for the patient paper record or a measurement report (optional, License Z), suitable printer must be installed. You can attach the printer to the plusoptiX A09 directly via the USB or via your practice network.

| neral Printer GDT | its Measurement report Settings Inst | truction manual                                                                                                    |
|-------------------|--------------------------------------|----------------------------------------------------------------------------------------------------|
| A) Screenshot     | System                               | Printer installation                                                                                                    |
| Printer:          | No printer selected                  | USB-printers installation:<br>To verify if your printer is supportes, please visit<br>http://www.plusoptix.eu/printers. If the printer is in the list, the<br>printer will be installed automatically. In this case, please connect the<br>printer and switch it on. The installation takes about 1 to 2 minutes.<br>If your printer is not in the list, please check if there is an update<br>available. See our website for instructions to download and install<br>the printer.<br>Network printers installation: |
| B) Label          |                                      | A network printer's installation.<br>A network printer has to be installed manually. Click on "Install a<br>network printer". The /"System printer configuration/" window will<br>pop up. Click //New/". A list with all available network printers will be<br>shown.Select the printer that you want to install and follow the<br>instructions at the assistant.                                                                                                    |
| Printer:          | No printer selected                  | Install a network printer                                                                                                    |
| C) Measurement I  | Select a printer                     | Printer selection<br>A different printer has to be assigned to each document (screenshot,<br>label, measurement report or order fax). Please dick "Select a<br>printer" on the area corresponding to the document. A printer<br>configuration window will appear. Select the printer that you want                                                                                                    |
| Printer:          | No printer selected                  | from the printer scroll list and click /"Print/". /n/nClicking /"Print/" on<br>this window will not start any printout. It will only confirm the<br>selection of the printer.                                                                                                    |
|                   | Select a printer                     | •                                                                                                    |
|                   |                                      |                                                                                                    |

Click here to select the printer to be used to print the corresponding document.

A pdf-printer ("PDF") is already installed on the plusoptiX A09.

If you select the pdf-printer, it is necessary to insert a USB stick into one of the free USB ports on the plusoptiX A09. After a successful measurement and after clicking on "Measurement report" or "Screenshot" the document will be saved automatically on the stick. After about 10 seconds you can remove the stick from the device and print the document at a computer connected to a printer.

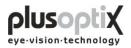

# 4.3 Practice network

To connect the plusoptiX A09 to an existing practice network, proceed as follows:

|     | Click on "Settings" and then on "GDT".                                                                                                    |  |  |
|-----|----------------------------------------------------------------------------------------------------|--|--|
|     |                                                                                                    |  |  |
|     | Binocular OD OS Patients Measurement report Settings Instruction manual                                                                                                    |  |  |
|     | General Printer GDT My address System                                                                                                    |  |  |
|     | A) Network settings                                                                                                    |  |  |
|     | Id:                                                                                                    |  |  |
|     | Local: PLUS Remote: REMO                                                                                                    |  |  |
|     | Write pictures Write measurement report                                                                                                    |  |  |
|     | Paths: The plusoptix device provides a Windows/CIFS/SMB share                                                                                                    |  |  |
|     | Input: remoplus.gdt / Output: plusremo.???       ✓ Input: plusremo.gdt / Output: remoplus.???         \\172.17.10.198\transfer\plusremo.gdt       Input file with patient data.             |  |  |
|     | \\172.17.10.198\transfer\remoplus.??? Output file(s) with measurement result(s)                                                                                                    |  |  |
|     | Hostname: localhost 172.17.10.198                                                                                                    |  |  |
|     | B) Output format                                                                                                    |  |  |
|     | Follow strict GDT standard (GDT=german network system standard)                                                                                                    |  |  |
|     | <ul> <li>Police suice our scandard (our =german network system scandard)</li> </ul>                                                                                                    |  |  |
|     | Result optimized for:                                                                                                    |  |  |
|     |                                                                                                    |  |  |
| г   | GDT: Use 8410, 8411, 8420 and 8421 fields for results                                                                                                    |  |  |
| ТІТ | •O Format results as text in field 6220                                                                                                    |  |  |
|     |                                                                                                    |  |  |
|     | Data exchange system settings:                                                                                                    |  |  |
|     | Please specify the local (this system) and remote (server) id which are usually four digits.                                                                                                |  |  |
|     | Plusoptix provides a Windows share, which can be mounted by every Windows system. You can store there a file with patient data and after                                                    |  |  |
|     | every measurement you can find a new measurement result file.                                                                                                    |  |  |
|     | If you are using a GDT-based system (Germany mainly), the measurement values can be exported via the 6220 field as formated text (human readable) or via the quadruples 8410/8411/8420/8421 |  |  |
|     |                                                                                                    |  |  |
|     |                                                                                                    |  |  |
|     |                                                                                                    |  |  |
|     |                                                                                                    |  |  |
|     |                                                                                                    |  |  |
|     | — Output format of the measurement results in the network - Parser: output in field identifiers                                                                                             |  |  |
|     | - Human readable: formatted text output                                                                                                    |  |  |
|     |                                                                                                    |  |  |
|     | Adherence to GDT standard when transmitting measurement values. A selection can be made                                                                                                    |  |  |
|     | between formatted text and field identifiers 8410 to 8421.                                                                                                    |  |  |
|     |                                                                                                    |  |  |
|     | Enter the name of the plusoptiX A09 in the network here.                                                                                                    |  |  |
|     | The notion for data input to the plucantiv A00 and for data are set to the notice of any to the form                                                                                        |  |  |
|     | The paths for data input to the plusoptiX A09 and for data export to the network are extracted from                                                                                         |  |  |
|     | this value.                                                                                                    |  |  |
|     | —— Identifiers for data exchange in the practice software.                                                                                                    |  |  |
|     | dentitiers for data exchange in the practice software.                                                                                                    |  |  |

Specifications for the GDT-standard is available at: http://www.plusoptix.eu/gdt

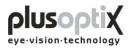

# 4.4 My Address (License Z, optional)

Enter the name, address, telephone, fax and email address of your practice here, to enable the details to appear on the measurement report.

| Click on "Settings" and then on "My               | address".                                                                          |
|---------------------------------------------------|------------------------------------------------------------------------------------|
| ocular OD OS Patients Measurement report Set      | ttings Instruction manual                                                          |
| eneral Printer GDT My address System              |                                                                                    |
| My address                                        |                                                                                    |
| This entry will appear on the measurement report. |                                                                                    |
| Name and title:                                   |                                                                                    |
| Address, phone, fax, email:                       |                                                                                    |
|                                                   |                                                                                    |
| I I                                               |                                                                                    |
|                                                   |                                                                                    |
|                                                   |                                                                                    |
|                                                   |                                                                                    |
|                                                   |                                                                                    |
|                                                   |                                                                                    |
|                                                   |                                                                                    |
|                                                   |                                                                                    |
|                                                   |                                                                                    |
|                                                   |                                                                                    |
|                                                   |                                                                                    |
|                                                   |                                                                                    |
|                                                   |                                                                                    |
|                                                   |                                                                                    |
|                                                   |                                                                                    |
|                                                   | <ul> <li>Click here to enter the name of your practice.</li> </ul>                 |
|                                                   | _ Click here to enter the address, telephone, fax and em address of your practice. |

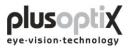

# 4.5 System

The system settings have been carried out by the company you have bought the device from. In case you would like to change some system settings, please proceed as follows:

| В | inocular OD OS Patients Measurement report Settings Instruction manual                                                                                                    |
|---|----------------------------------------------------------------------------------------------------|
|   | General Printer GDT My address System                                                                                                    |
|   | A) Language                                                                                                    |
|   | B) License<br>System-ID 0000013E<br>Activation code: OK<br>Licence CMDZ                                                                                                    |
|   | us USA 🗘                                                                                                    |
|   | D) Date format                                                                                                    |
|   | E) Date and time Select                                                                                                    |
|   | Software version: 5.0.13.0 (120116-1605)                                                                                                    |
|   | <ul> <li>Click here to set the current data and time of day.</li> <li>Click here to select the date format for entering the date of birth.</li> <li>Click here to set the keyboard layout.</li> </ul> |
|   | Click here to activate additional licenses.                                                                                                    |
|   | <ul> <li>Click here to select the language for the operator interface.</li> </ul>                                                                                                    |

Once you have performed all system settings, click on "Binocular" to return to the start page. You can then begin measurements.

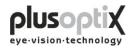

# 5. Binocular measurement

#### 5.1 Measurement procedure

**Step 1:** If the plusoptiX A09 is not connected to a practice network and the measurement results are to be documented, please enter the patient data. This data should be entered before the child is seated for measurement.

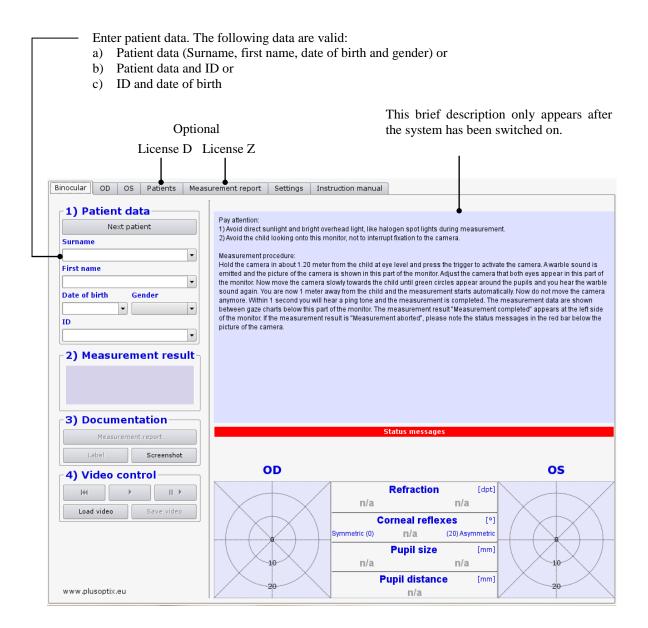

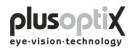

**Step 2:** Hold the camera approximately 1.20 metres (3.3 feet) away from the child at eye level and start the camera by pressing once on the trigger in the handle. A warble sound can be heard to draw the child's attention to the camera. Avoid the child observing the monitor. The attention span of young children is extremely short. Consequently, distractions during measurement such as the monitor image or other persons in the room should be avoided.

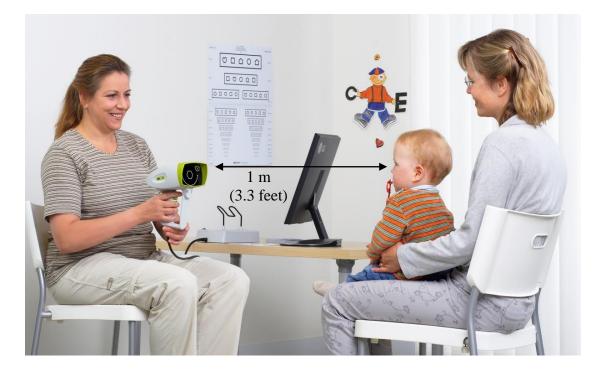

Camera

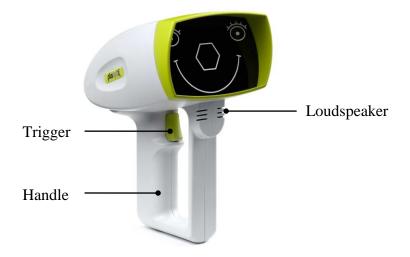

Note: You can repeat the warble sound as often as required during measurement to attract the attention of the child to the camera once again.

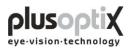

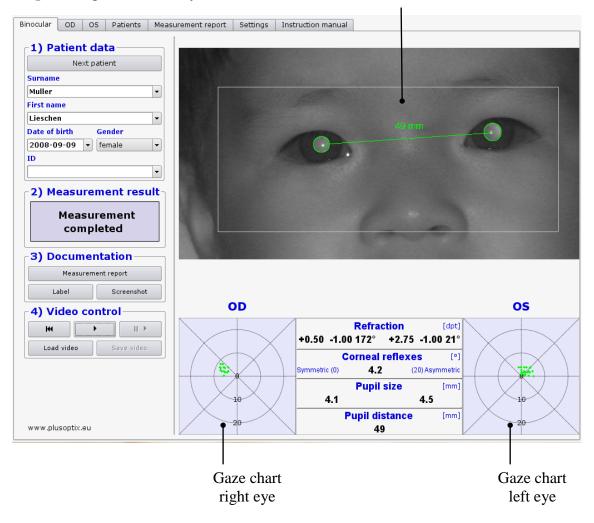

Step 3: Align the child's eyes in the white box on the monitor.

Now move the camera slowly forwards until you can see green circles around both pupils and you hear another warble sound. You are now 1 m from the child; the measurement will start automatically. Do not change the distance after this point. Within one second, a ping tone will signal the end of measurement. The measurement values will be displayed between the gaze charts, and the measurement result "measurement completed" appears at the left side of the screen.

- Note: If the measurement result "Measurement aborted" appears, the following could be the cause:
- 1. A white square around the pupil is a sign that the measurement distance of  $1m \pm 5cm$  was not adhered to. Use a tape measure to check the distance to the child and then start measurement again.
- 2. A red edge around the pupil is a sign that the pupil is too small. Reduce the light in the room to allow the pupils to dilate and repeat the measurement.
- 3. If the plusoptiX A09 does not find the pupils within 20 seconds, the measurement procedure is automatically terminated. The most common reasons for this are:

- a) One or both pupils are not completely displayed on the screen, e.g. eyelashes or the eyelid is partially occluding the pupil. The mother should lift the child's eyelid gently. Repeat the measurement.
- b) If the corneal reflexes appear on one gaze chart as red point clouds and on the other as green point clouds, the asymmetry of the corneal reflexes is  $\geq 10$ degrees. In this case, it is not possible to perform a binocular measurement. You can however measure the eyes individually (see 6. Monocular measurement).
- c) One or both pupils show different brightness patterns. This indicates media blurring, corneal damage, a foreign particle or other reasons.

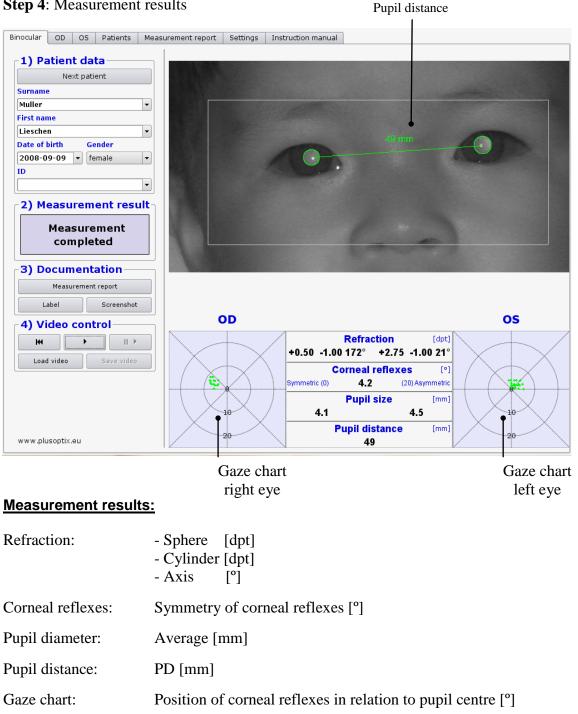

#### **Step 4**: Measurement results

#### Page 18 of 43

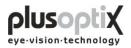

## 5.2 Documentation

The following documents can be printed:

- Measurement report (measurement results with comments)
- Measurement results on self-adhesive label
- Screenshot

To print one of these documents later, videos must be saved to archive the data. To do so, see chapter 5.4 Storing a video and 5.5 Loading a video.

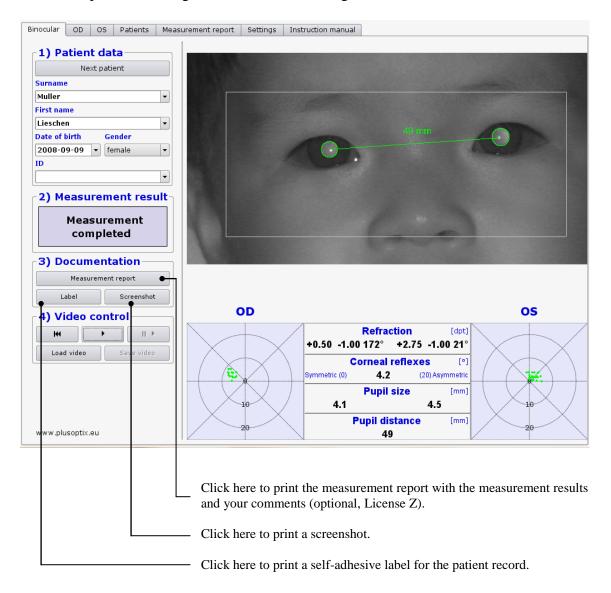

Examples of a measurement report, a screenshot and a self-adhesive label can be found on the following pages.

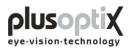

# Measurement report (A4 and letter format)

|             | Measurement results                                                                                                    |
|-------------|----------------------------------------------------------------------------------------------------|
|             | Surname:     Müller       First name:     Lieschen       Date of birth:     2008-09-09       Date of measurement:     2009-09-30                                                                                                    |
| Space for   | 49. mm                                                                                                    |
| your logo   |                                                                                                    |
| Emily       | Q and                                                                                                    |
|             | OD         OS           Refraction         [dpt]           +0.50 -1.00 172°         +2.75 -1.00 21°           Corneal reflexes         [°]           Symmetric (0)         4.2           Pupil size         [mm]           4.1         4.5           Pupil distance         [mm]           4.0         20 |
|             | 20 49 20<br>Comment                                                                                                    |
|             |                                                                                                    |
| and other   |                                                                                                    |
| information |                                                                                                    |
|             |                                                                                                    |
|             |                                                                                                    |
|             | This measurement is part of an eye examination.                                                                                                    |
|             | Measurement performed at:           Dr. Mustermann           Neumeyerstraße 46           90409 Nürnberg           Tel: 0911 - 59 83 99 - 10           Fax: 0911 - 59 83 99 - 90           Email: email@mustermann.de                                                                                      |
|             | www.plusoptix.eu                                                                                                    |

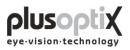

## Screenshot

| inocular OD OS Patients Meas                          | urement report Settings | Instruction manual                                                                                          |
|-------------------------------------------------------|-------------------------|----------------------------------------------------------------------------------------------------|
| 1) Patient data                                       |                         |                                                                                                    |
| Next patient                                          |                         |                                                                                                    |
| Surname                                               |                         |                                                                                                    |
| Muller                                                |                         |                                                                                                    |
| First name                                            |                         |                                                                                                    |
| Lieschen                                              | 1.900 0000000           | 49mm                                                                                                    |
| Date of birth Gender                                  |                         | · · · · · · · · · · · · · · · · · · ·                                                                       |
| 2008-09-09 🔻 female 🔻                                 |                         |                                                                                                    |
| ID                                                    |                         |                                                                                                    |
| <b></b>                                               |                         |                                                                                                    |
| 3) Documentation       Measurement report       Label |                         |                                                                                                    |
| 4) Video control                                      | OD                      | OS                                                                                                    |
| Load video Save video                                 |                         | Refraction         [dpt]           +0.50         -1.00         172°         +2.75         -1.00         21° |
| Load Video Save Video                                 |                         | Corneal reflexes [°]<br>Symmetric (0) 4.2 (20) Asymmetric                                                   |
|                                                       | 10                      | Pupil size         [mm]           4.1         4.5                                                           |
|                                                       |                         | Pupil distance [mm]                                                                                         |

# Self-adhesive label

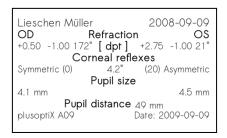

#### Printer: Dymo Label Printer

Label Size 54 x 25 mm, Order no. 11352 (Europe), order no. 30336 (America)

Note: The order no. can differ in your country. Check it on: http://sites.dymo.com/pages/CountrySelector.aspx

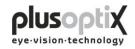

#### 5.3 Viewing the video of the last measurement

You can view the video in individual images directly after measurement to:

- a) Detect media blurring
- b) Detect strabismus in false colours
- c) Trace eye movements
- d) Test the infrared component in the room

To redisplay the measurements, the video must be replayed in real time again.

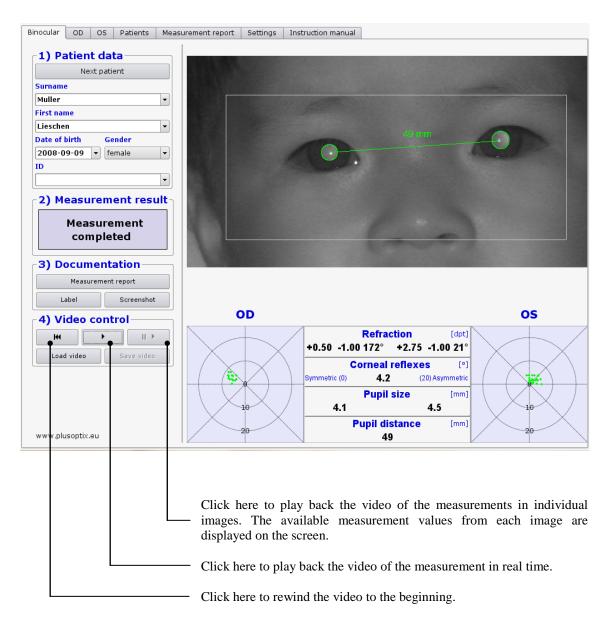

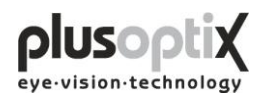

# 5.4 Storing a video

Videos are not stored in the plusoptiX A09, but are rather overwritten by the next measurement. If a measurement indicates particular issues such as media blurring, the video can be stored directly after the measurement on a USB stick or an external hard drive with a maximum current consumption of 0.5 A. To do so, insert a USB stick into one of the free USB ports on the plusoptiX A09 and proceed as follows:

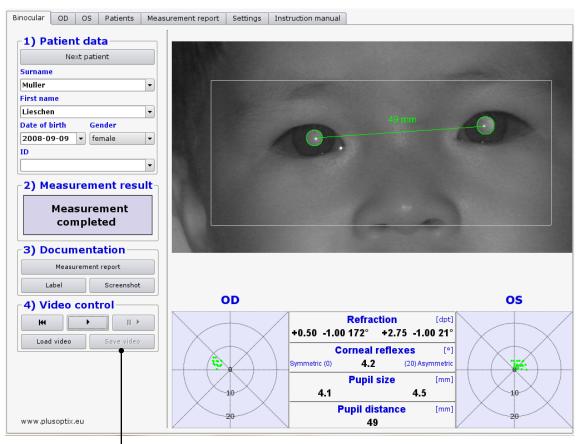

- Wait after insertion of the USB stick approx. 5 seconds until the "Save video" button becomes active.
- 2. Now click on "Save video". The "Save video" window appears on the monitor. The video is automatically stored on the USB stick and afterwards the window disappears again.

| Save video                                         |   |
|----------------------------------------------------|---|
| Measurement is b<br>as video.<br>Please be patient | - |

3. The "Save video" button will become active again after you perform the next measurement.

Replaying of the saved videos is only possible with the plusoptiX A09 (see 5.5 Loading a video).

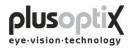

Is there not enough storage space on the inserted USB-stick, following window appears:

| Plusoptix 🗖 💌                                        |
|------------------------------------------------------|
| <b>(i)</b>                                           |
| ∿r<br>No storage space<br>on USB-stick<br>available. |
| <u>O</u> K                                           |

Click on "OK" and remove this USB-stick.

Take a new, empty USB-Sick and insert it into the plusoptiX A09 and click again on "Save video", to save the video.

Keep the USB-stick to save the data, in case you would like to print out a document, like a measurement report, again.

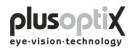

# 5.5 Loading a video

The plusoptiX A09 allows you to load videos directly from a USB stick and to view them. You can only play back videos that have been recorded and stored using the plusoptiX A09. To do so, insert a USB stick or an external hard drive with a maximum current consumption of 0.5 A into one of the free USB ports on the plusoptiX A09 and proceed as follows:

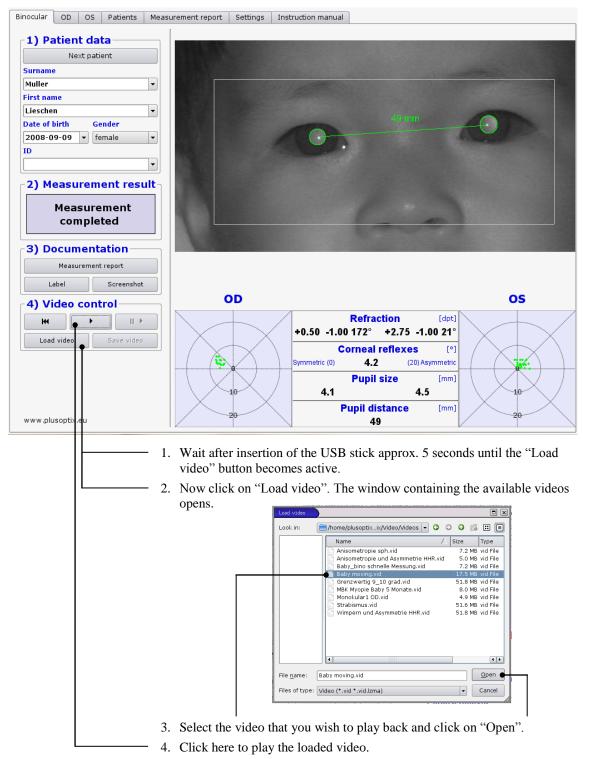

Do you replay a stored video, documents like a measurement report or a screenshot can be printed again.

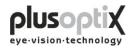

# 6. Monocular measurement

Patients displaying asymmetric corneal reflexes  $\geq 10^{\circ}$  cannot be measured binocularly.

The monocular measurement function "OD" and "OS" allow you to measure each eye individually. The measurement is performed as for binocular measurement (see 5.1 Measurement).

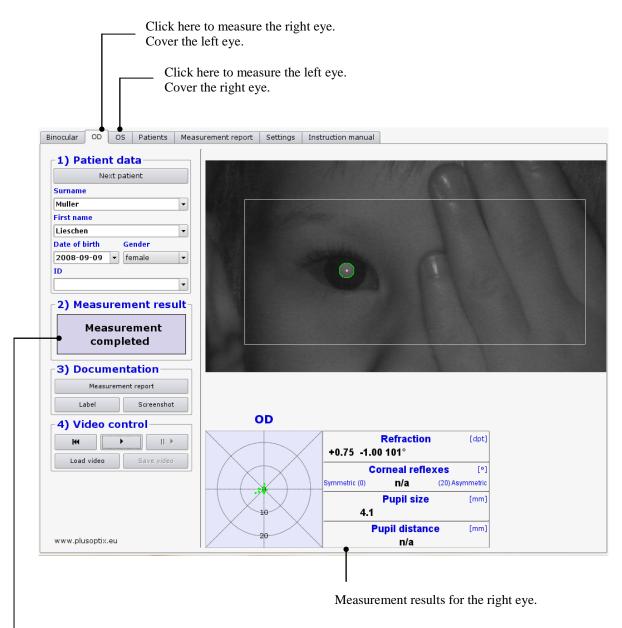

Where the measurement system finds two pupils, the measurement is cancelled and "Measurement aborted" is displayed as the measurement result. In addition, the status message "Monocular: cover OD or OS" appears below the video image.

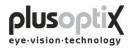

# 7. Switching off the system

First switch off the plusoptiX A09 using the on/off switch, followed by the monitor.

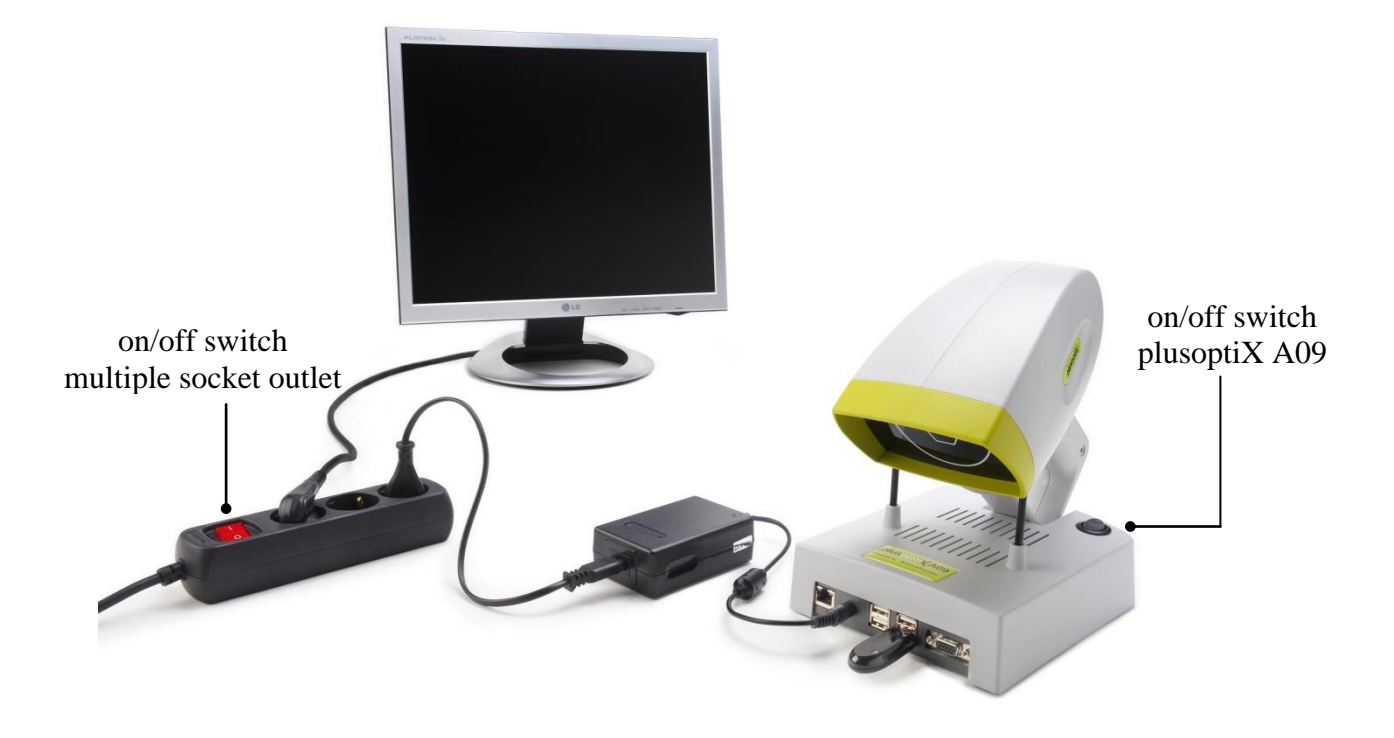

The on/off switch on the plusoptiX A09 flashes after switch-off until the program has been shut down completely.

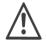

If you are using a multiple socket outlet make sure that it is child-proof.

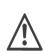

At the end of business day the monitor and the medical power unit must be separated from the power supply or you have to switch off the on/off switch at the multiple socket outlet. This is a precaution in case a short-circuit occurs during night-time which may cause a fire.

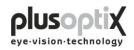

# 8. Printing the measurement report (License Z, optional)

Is a printer installed and connected, the measurement results can be printed together with your comments. The comments can be stored as freely editable text modules.

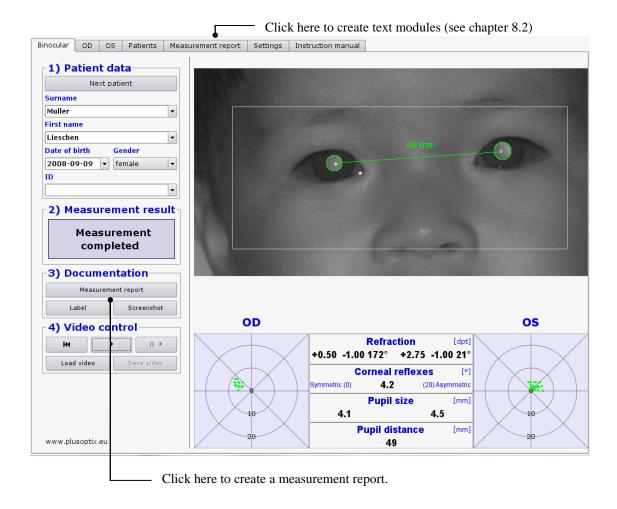

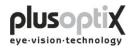

# 8.1 Adding an info column

You can add a personal info column on the left side of the measurement report. To create the info column you need a computer and a graphic software or you authorize an illustrator to do this.

Note:

- 1. Create your information (text and images) with any graphic program in an <u>exact</u> dimension of 3.300 x 583 pixels.
- 2. Store this information as an image on the supplied USB stick. The name of the image may not contain any diacritical marks and must have a suffix of .png.
- 3. Switch on the plusoptiX A09 and wait until the start page appears.
- 4. Insert the USB stick into the plusoptiX A09. Following window appears.

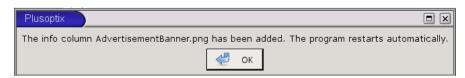

Click on "OK". The program restarts automatically.

5. Remove the USB stick.

Following error messages can occur inserting the info column:

| 1. | Plusoptix 🔹 🔍                                                                                                    |
|----|----------------------------------------------------------------------------------------------------|
| l  | Error: Wrong image format. The expected Format is: Png with a width of 583 Pixel and a height of 3300 Pixel.<br>Please refer to the instruction manual. |
|    | ок                                                                                                    |

The size of the inserted picture is not 3.300 x 583 pixels. Click on "OK" and change the size of your picture into the requested one.

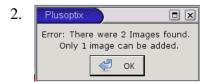

Two pictures are stored on the USB stick. Click on "OK" and remove one.

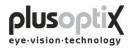

# 8.2 Creating text modules

You can enter a maximum of 20 different text modules. To do so, proceed as follows:

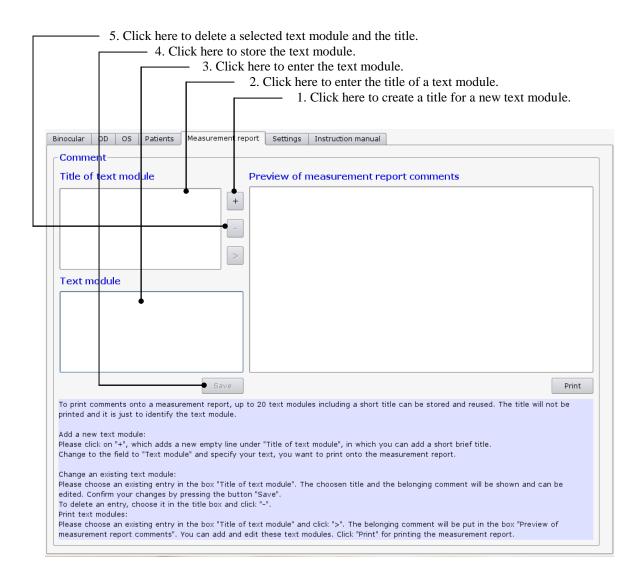

The title of the text modules is used only to call up the corresponding text module, and is not printed with the measurement report.

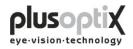

# 8.3 Printing the measurement report

You can add different text modules to the measurement report as comments and edit these before printing. To do so, proceed as follows:

| 1. Click here to select                                                                                         | a text modu        | le to be printed                       | on the                                               |
|----------------------------------------------------------------------------------------------------|--------------------|----------------------------------------|------------------------------------------------------|
| measurement repor                                                                                               |                    |                                        |                                                      |
|                                                                                                    |                    |                                        | xt module to the                                     |
| field "Pre                                                                                                    |                    | surement report                        |                                                      |
|                                                                                                    | 3. Ch              | ck here to chan                        |                                                      |
|                                                                                                    |                    |                                        | here to print the measurement report with            |
|                                                                                                    |                    | the co                                 | mments.                                              |
|                                                                                                    |                    |                                        |                                                      |
| Binocular OD OS Patients Measurement                                                                            | report Settings    | Instruction manual                     |                                                      |
| Comment                                                                                                    |                    |                                        |                                                      |
| Title of text module                                                                                            | Preview of         | mea <mark>s</mark> urement re          | port comments                                        |
| Anisometropia Hyperopia                                                                                         | Farsighted at the  | he left eye.<br>rence between both eye |                                                      |
| Myopia                                                                                                    |                    | rence between both eye                 |                                                      |
| -                                                                                                    |                    |                                        |                                                      |
|                                                                                                    |                    |                                        |                                                      |
|                                                                                                    | •                  |                                        |                                                      |
|                                                                                                    | _                  |                                        |                                                      |
| Text module                                                                                                    | _                  |                                        |                                                      |
| Refractive difference between both eyes.                                                                        |                    |                                        |                                                      |
|                                                                                                    |                    |                                        |                                                      |
|                                                                                                    |                    |                                        |                                                      |
|                                                                                                    |                    |                                        |                                                      |
|                                                                                                    |                    |                                        |                                                      |
|                                                                                                    |                    |                                        |                                                      |
| Save                                                                                                    |                    |                                        | Print                                                |
| <sup>'</sup> To print comments onto a measurement report,<br>printed and it is just to identify the text module |                    | ules including a short t               | itle can be stored and reused. The title will not be |
|                                                                                                    |                    |                                        |                                                      |
| Add a new text module:<br>Please click on "+", which adds a new empty line                                      | under "Title of to | wt modulo" in which w                  | au cap add a chart briaf titla                       |
| Change to the field to "Text module" and specify                                                                |                    |                                        |                                                      |
| Change an eviating text module:                                                                                 |                    |                                        |                                                      |
| Change an existing text module:<br>Please choose an existing entry in the box "Title                            | of text module". 1 | The choosen title and t                | the belonging comment will be shown and can be       |
| edited. Confirm your changes by pressing the bu                                                                 | itton "Save".      |                                        | 5.5                                                  |
| To delete an entry, choose it in the title box and<br>Print text modules:                                       | d click "-".       |                                        |                                                      |
| Please choose an existing entry in the box "Title                                                               |                    |                                        |                                                      |
| imeasurement report comments". You can add ar                                                                   | nd edit these text | modules. Click "Print" f               | or printing the measurement report.                  |

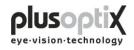

# 9. Patient database (License D, optional)

The patient database is an alternative to a practice network. You can use the database to store patient data and measurement results, and to compare measurement results with previous ones.

| — Enter patient data. Th                                              |                                          |                                      |                                                                                    |                              |
|-----------------------------------------------------------------------|------------------------------------------|--------------------------------------|------------------------------------------------------------------------------------|------------------------------|
| <ul><li>a) Patient data (Surr</li><li>b) Patient data and I</li></ul> |                                          | ne, date of birth and                | l gender) or                                                                       |                              |
| c) ID and date of bi                                                  |                                          |                                      |                                                                                    |                              |
|                                                                       | iui                                      |                                      |                                                                                    |                              |
| Binocular OD OS Patients Mea                                          | asurement report Se                      | ettings Instruction manua            | 1                                                                                  |                              |
| <b>1)</b> Patient data                                                | [                                        |                                      |                                                                                    |                              |
| Next patient                                                          | Pay attention:<br>1) Avoid direct sunlig | ht and bright overhead light like l  | nalogen spot lights during measurem                                                | ent                          |
| Surname                                                               |                                          | king onto this monitor, not to inter |                                                                                    | on.                          |
| Muller                                                                | Measurement proce                        |                                      |                                                                                    |                              |
| First name                                                            |                                          |                                      | eye level and press the trigger to activ<br>part of the monitor. Adjust the camera |                              |
| Lieschen                                                              |                                          |                                      | e child until green circles appear arour<br>d and the measurement starts automa    |                              |
| ■2008-09-09 ▼ female ▼                                                | anymore. Within 1 se                     | econd you will hear a ping tone ar   | nd the measurement is completed. Th<br>ie measurement result "Measuremen           | e measurement data are shown |
| ID                                                                    | of the monitor. If the r                 | measurement result is "Measure       | ment aborted", please note the status                                              |                              |
| <b>•</b>                                                              | picture of the camera                    | 1.                                   |                                                                                    |                              |
| 3) Documentation                                                      |                                          |                                      |                                                                                    |                              |
| Measurement report                                                    |                                          |                                      | Status messages                                                                    |                              |
| Label Screenshot                                                      |                                          |                                      |                                                                                    |                              |
|                                                                       | OD                                       |                                      |                                                                                    | OS                           |
| 4) Video control                                                      |                                          | 7                                    |                                                                                    |                              |
| Load video Save video                                                 |                                          | n/a                                  | Refraction [dpt]                                                                   |                              |
|                                                                       |                                          | Symmetric (0)                        | Corneal reflexes [°]                                                               | $  / \land   \land \land$    |
|                                                                       |                                          |                                      | Pupil size [mm]                                                                    |                              |
|                                                                       | 10                                       | n/a                                  | n/a                                                                                |                              |
|                                                                       |                                          | $\sim$                               | Pupil distance [mm]                                                                |                              |
| www.plusoptix.eu                                                      |                                          |                                      | n/a                                                                                |                              |

9.1 Entering patient data

To add a new patient to the database, enter the patient data in its entirety and then perform the measurement. The measurement values will be automatically stored together with the patient data.

If you enter two "John Smith" records with the same date of birth, the ID (patient number or medical insurance number) must also be entered to allow for differentiation.

Note:

- Before measuring a new patient, please do not omit to delete the patient data entered using the key "Next patient" and to enter the data for the new patient or to search the date with the scroll key.
- To select an existing patient, enter the first letter of the patients' name in the surname box (e.g. "S" for Smith). All patients' names beginning with this letter will appear and you can scroll for your patient. The more letters you enter, the faster your search will be (e.g. "Smi").

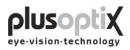

# 9.2 Measurement data

Click on "Patients" and enter the entire patient data or scroll down to the patient to have a look at these existing measurement data. The data are listed chronologically.

|                                                                                                    | m                                 | easurement r                                   | Measurem<br>ight eye  |           |                       | Meas<br>left e                     | sureme<br>ye<br>Puj        |                 |     |            | Asymi<br>orneal    |        |
|----------------------------------------------------------------------------------------------------|-----------------------------------|------------------------------------------------|-----------------------|-----------|-----------------------|------------------------------------|----------------------------|-----------------|-----|------------|--------------------|--------|
| nocular OD OS Patients                                                                                         | Meas                              | urement report   Settin                        | ngs Instruct          | on manual |                       |                                    |                            |                 |     |            |                    |        |
| A) Patient data                                                                                                |                                   | Date                                           | 0D (Righ<br>Sph   Cyl |           |                       | (Left                              | eye)<br>A   Ø              | PD              |     |            | try of<br>reflexes |        |
| Next patient                                                                                                   |                                   | 05.11.2009 11:10:01                            | -0.25 -0.25           |           |                       |                                    | 2° 4.9                     |                 | 9.9 | connear    | Tertexes           |        |
| Surname                                                                                                    | Г                                 |                                                |                       |           |                       |                                    |                            |                 | _   |            |                    |        |
| Muller                                                                                                    |                                   | 24.10.2009 18:50:16                            | n/a   n/a             |           |                       |                                    | n/a  n/a                   |                 | 1.2 |            |                    |        |
| irst name                                                                                                    |                                   | 24.10.2009 13:52:10                            | +0.25 -0.25           | 137° 4.8  | -0.50 -               | 0.75                               | 29° 3.9                    | 68              | 3.1 |            |                    |        |
|                                                                                                    | •                                 | 24.10.2009 13:52:06                            | +0.25 -0.25           | 139° 4.7  | -0.25 -               | 0.50                               | 31° 3.8                    | 68              | 2.6 |            |                    |        |
| ate of birth Gender                                                                                            |                                   | 24.10.2009 13:52:03                            | +0.75 -0.25           | 158° 4.8  | +0.25 -               | 0.75                               | 25° 4.0                    | 67              | 2.7 |            |                    |        |
| 2008-09-09 🔻 female                                                                                            | •                                 | 24.10.2009 13:51:59                            | +0.75 -0.25           | 152° 5.0  | +0.25 -               | 0.50                               | 34° 4.1                    | 68              | 1.2 |            |                    |        |
| <b>)</b>                                                                                                    | •                                 | 24.10.2009 13:51:56                            | +0.25 -0.25           | 143° 4.9  | 0.00 -                | 0.50                               | 24° 3.9                    | 68              | 0.4 |            |                    |        |
|                                                                                                    |                                   | 24.10.2009 13:51:49                            | +0.501-0.251          | 140° 4.5  | 0.001                 | 0.501                              | 11° 3.7                    | 66              | 2.3 |            |                    |        |
| New                                                                                                    |                                   |                                                |                       |           |                       |                                    |                            |                 |     |            |                    |        |
| Change                                                                                                    |                                   |                                                |                       |           |                       |                                    |                            |                 |     |            |                    |        |
|                                                                                                    |                                   |                                                |                       |           |                       |                                    |                            |                 |     |            |                    |        |
| Delete!                                                                                                    |                                   |                                                |                       |           |                       |                                    |                            |                 |     |            |                    |        |
|                                                                                                    |                                   |                                                |                       |           |                       |                                    |                            |                 |     |            |                    |        |
|                                                                                                    |                                   |                                                |                       |           |                       |                                    |                            |                 |     |            |                    |        |
|                                                                                                    |                                   |                                                |                       |           |                       |                                    |                            |                 |     |            |                    |        |
|                                                                                                    |                                   |                                                |                       |           |                       |                                    |                            |                 |     |            |                    |        |
|                                                                                                    |                                   |                                                |                       |           |                       |                                    |                            |                 |     |            |                    |        |
|                                                                                                    |                                   |                                                |                       |           |                       |                                    |                            |                 |     |            |                    |        |
|                                                                                                    |                                   |                                                |                       |           |                       |                                    |                            |                 |     |            |                    |        |
|                                                                                                    |                                   |                                                |                       |           |                       |                                    |                            |                 |     |            |                    |        |
|                                                                                                    |                                   |                                                |                       |           |                       |                                    |                            |                 |     |            |                    |        |
|                                                                                                    |                                   |                                                |                       |           |                       |                                    |                            |                 |     |            |                    |        |
|                                                                                                    |                                   |                                                |                       |           |                       |                                    |                            |                 |     |            |                    |        |
|                                                                                                    |                                   |                                                |                       |           |                       |                                    |                            |                 |     |            |                    |        |
|                                                                                                    |                                   |                                                |                       |           |                       |                                    |                            |                 |     |            |                    |        |
|                                                                                                    |                                   |                                                |                       |           |                       |                                    |                            |                 |     |            |                    |        |
|                                                                                                    |                                   |                                                |                       |           |                       |                                    |                            |                 |     |            |                    |        |
|                                                                                                    |                                   |                                                |                       |           |                       |                                    |                            |                 | De  | alata maa  | surament           | rosult |
|                                                                                                    |                                   |                                                |                       |           |                       |                                    |                            |                 | De  | elete mea: | surement           | result |
|                                                                                                    |                                   |                                                |                       |           |                       |                                    |                            |                 | De  | elete mea: | surement           | result |
|                                                                                                    |                                   |                                                |                       |           |                       |                                    |                            |                 | De  | elete mea: | surement           | result |
|                                                                                                    |                                   |                                                |                       |           |                       |                                    |                            |                 | De  | elete mea  | surement           | result |
| you would like to de                                                                                           | elet                              | e measureme                                    | nt data,              |           |                       |                                    |                            |                 | De  | alete mea: | surement           | result |
| -                                                                                                    | elet                              | re measureme                                   | nt data,              |           |                       |                                    |                            |                 | De  | elete mea: | surement           | result |
| -                                                                                                    | elet                              | e measureme                                    | nt data,              |           |                       |                                    |                            |                 | De  | elete mea: | surement           | result |
| -                                                                                                    | elet                              | e measureme                                    | nt data,              |           |                       |                                    |                            |                 | De  | elete mea: | surement           | result |
| oceed as follows:                                                                                              |                                   |                                                |                       |           |                       |                                    |                            |                 | De  | elete mea: | surement           | result |
| cceed as follows:<br>Click on the line you v                                                                   | wou                               | ld like to delete.                             |                       |           |                       |                                    |                            |                 | De  | slete mea: | surement           | result |
| Click on the line you with the line will be marked                                                             | wou<br>ed b                       | ld like to delete.                             |                       |           |                       |                                    |                            |                 | De  | elete mea: | surement           | result |
| Click on the line you                                                                                          | wou<br>ed b                       | ld like to delete.                             |                       |           |                       |                                    |                            |                 | De  | elete mea: | surement           | result |
| Click on the line you with the line will be marked                                                             | wou<br>ed b                       | ld like to delete.                             |                       |           |                       |                                    |                            |                 | Dee | elete mea: | surement           | result |
| Click on the line you<br>The line will be marke<br>Then click on "Delete                                       | wou<br>ed b<br>e!".               | ld like to delete.<br>lue.                     |                       |           | Databas               | se                                 |                            |                 |     | elete mea: | surement           | result |
| Click on the line you<br>The line will be marke<br>Then click on "Delete<br>Afterwards a wind                  | wou<br>ed b<br>e!".<br>dow        | ld like to delete.<br>lue.                     |                       |           | Databas               | se                                 |                            |                 |     | elete mea: | surement           | result |
| Click on the line you w<br>The line will be marked<br>Then click on "Delete                                    | wou<br>ed b<br>e!".<br>dow        | ld like to delete.<br>lue.                     |                       |           | Databas               | 56                                 |                            |                 |     | elete mea: | surement           | result |
| Click on the line you<br>The line will be marke<br>Then click on "Delete<br>Afterwards a wind                  | wou<br>ed b<br>e!".<br>dow        | ld like to delete.<br>lue.                     |                       |           |                       |                                    |                            |                 | X   | elete mea: | surement           | result |
| Click on the line you<br>The line will be marke<br>Then click on "Delete<br>Afterwards a wind                  | wou<br>ed b<br>e!".<br>dow        | ld like to delete.<br>lue.                     |                       |           | Do                    | you r                              | eally wa                   |                 | X   | elete mea: | surement           | result |
| The line will be marked<br>Then click on "Delete<br>Afterwards a wind                                          | wou<br>ed b<br>e!".<br>dow        | ld like to delete.<br>lue.                     |                       |           | Do<br>de              | you r<br>lete tł                   | nese                       | int to          | X   | elete mea: | surement           | result |
| Click on the line you<br>The line will be marke<br>Then click on "Delete<br>Afterwards a wind                  | wou<br>ed b<br>e!".<br>dow        | ld like to delete.<br>lue.                     |                       |           | Do<br>de<br>me        | you r<br>lete tr<br>easure         | nese<br>ment re            | int to<br>sults | X   | elete mea: | surement           | result |
| Click on the line you<br>The line will be marke<br>Then click on "Delete<br>Afterwards a wind                  | wou<br>ed b<br>e!".<br>dow        | ld like to delete.<br>lue.                     |                       |           | Do<br>de<br>me        | you r<br>lete tr<br>easure         | nese                       | int to<br>sults | X   | elete mea: | surement           | result |
| Click on the line you<br>The line will be marke<br>Then click on "Delete<br>Afterwards a wind                  | wou<br>ed b<br>e!".<br>dow        | ld like to delete.<br>lue.                     |                       |           | Do<br>de<br>me<br>fro | you r<br>lete th<br>asure<br>m the | mese<br>ement re<br>databa | sults           | X   | elete mea: | surement           | result |
| Click on the line you we the line will be marked to the click on "Delete Afterwards a wind security query will | wou<br>ed b<br>!".<br>dow<br>1 ap | ld like to delete.<br>lue.<br>with a<br>opear. |                       |           | Do<br>de<br>me        | you r<br>lete th<br>asure<br>m the | nese<br>ment re            | sults           | X   | elete mea: | surement           | result |
| Click on the line you<br>The line will be marke<br>Then click on "Delete<br>Afterwards a wind                  | wou<br>ed b<br>!".<br>dow<br>1 ap | ld like to delete.<br>lue.<br>with a<br>opear. |                       |           | Do<br>de<br>me<br>fro | you r<br>lete th<br>asure<br>m the | mese<br>ement re<br>databa | sults           | X   | elete mea: | surement           | result |

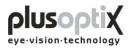

# 9.3 Deleting or modifying patient data

To delete a patient record from the database, i.e. this patient data including measurement results, proceed as follows:

1. Call up the patient to be modified.

| A) Patient data ———                      | Date                                                           | OD (Right eye)<br>Sph   Cyl   A   Ø | OS (Left eye)<br>Sph   Cyl   A   Ø | PD                                       | Asymmetry of<br>corneal reflexes |
|------------------------------------------|----------------------------------------------------------------|-------------------------------------|------------------------------------|------------------------------------------|----------------------------------|
| Next patient                             | 05.11.2009 11:10:01                                            |                                     |                                    |                                          | 9.9                              |
| Surname                                  |                                                                |                                     | -0.25 -0.75  2° 4.9                |                                          |                                  |
| Muller 👻                                 | 24.10.2009 18:50:16                                            | n/a   n/a   n/a  n/a                | n/a   n/a   n/a  n/a               | n/a                                      | 1.2                              |
| First name                               | 24.10.2009 13:52:10                                            | +0.25 -0.25  137° 4.8               | -0.50 -0.75  29° 3.9               | 68                                       | 3.1                              |
| Lieschen 👻                               | 24.10.2009 13:52:06                                            | +0.25 -0.25  139° 4.7               | -0.25 -0.50  31° 3.8               | 68                                       | 2.6                              |
| Date of birth Gender                     | 24.10.2009 13:52:03                                            | +0.75 -0.25  158° 4.8               | +0.25 -0.75  25° 4.0               | 67                                       | 2.7                              |
| 2008-09-09 🔻 female 🔻                    |                                                                |                                     |                                    |                                          | 1.2                              |
| D                                        |                                                                |                                     | +0.25 -0.50  34° 4.1               |                                          |                                  |
|                                          | 24.10.2009 13:51:56                                            | +0.25 -0.25  143° 4.9               | 0.00 -0.50  24° 3.9                | 68                                       | 0.4                              |
| New                                      |                                                                |                                     |                                    |                                          |                                  |
|                                          |                                                                |                                     |                                    |                                          |                                  |
| Change                                   |                                                                |                                     |                                    |                                          |                                  |
| <ul> <li>Delete!</li> </ul>              |                                                                |                                     |                                    |                                          |                                  |
|                                          |                                                                |                                     |                                    |                                          |                                  |
|                                          |                                                                |                                     |                                    |                                          |                                  |
|                                          |                                                                |                                     |                                    |                                          | Delete measurement result        |
| Afterwards                               | e to delete the select<br>s a window with<br>hery will appear. | n a                                 |                                    | base<br>Do yo<br>this p<br>meas          | Delete measurement result        |
| Afterwards<br>security qu<br>3. Click on | s a window with                                                | n a<br>ent data will be de          | eleted.                            | base<br>Do yo<br>this p<br>meas<br>the c | Du really want to delet          |

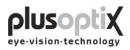

The following page describes how you can modify the patient data record.

| nocular OD OS Patients M                                                  | easurement report | Settings | Instruction manual                  |                                |        |                                  |
|---------------------------------------------------------------------------|-------------------|----------|-------------------------------------|--------------------------------|--------|----------------------------------|
| A) Patient data                                                           | Date              |          | OD (Right eye)<br>Sph   Cyl   A   Ø | OS (Left eye)<br>Sph   Cyl   A | Ø PC   | Asymmetry of<br>corneal reflexes |
| Next patient                                                              | 05.11.2009 11     | :10:01 - | 0.25 -0.25  168° 4.9                | -0.25 -0.75  2° 4              | .9 61  | 9.9                              |
| Surname                                                                   | 24.10.2009 18     | :50:16   | n /a   n /a   n /a  n /a            | n/a   n/a   n/a  r             | /a n/a | 1.2                              |
| Muller                                                                    | 24.10.2009 13     | :52:10 + | 0.25 -0.25  137° 4.8                | -0.50 -0.75  29° 3             |        | 3.1                              |
| First name                                                                | 24.10.2009 13     |          | 0.25 -0.25  139° 4.7                | -0.25 -0.50  31° 3             |        | 2.6                              |
| Date of birth Gender                                                      |                   |          |                                     |                                |        |                                  |
| 2007-09-09 v female v                                                     |                   |          |                                     | +0.25 -0.75  25° 4             |        | 2.7                              |
| ID                                                                        | 24.10.2009 13     | :51:59 + | 0.75 -0.25  152° 5.0                | +0.25 -0.50  34° 4             | .1 68  | 1.2                              |
|                                                                           | 24.10.2009 13     | :51:56 + | 0.25 -0.25  143° 4.9                | 0.00 -0.50  24° 3              | .9 68  | 0.4                              |
|                                                                           | 2009-10-02 09     | :54:32 + | 0.25 -0.25  175° 5.9                | -0.75 -0.50  2° 5              | .8 60  | 0.8                              |
| Date of birth Gender<br>2007-09-09 ▼ female ◄<br>ID<br>Cance OK           |                   |          |                                     |                                |        |                                  |
|                                                                           |                   |          |                                     |                                |        | Delete measurement resul         |
| 1. Click here to perform changes.         2. Click here to store changes. |                   |          |                                     |                                |        |                                  |
|                                                                           |                   | Click    | here to cancel the                  | he procedure.                  |        |                                  |

# 9.4 Backing up measurement results

The system provides an option to back up the measurements on a regular basis. To do so, insert the supplied USB stick into a free USB port on the plusoptiX A09. The data is automatically saved on the stick. The space available on the stick is sufficient to store about 10 years' worth of data.

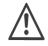

Please ensure that you remove the USB stick from the plusoptiX A09 after the back up, as this could lead to problems at boot time.

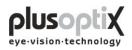

# 10. Warranty

The plusoptiX A09 is supplied with a 12-month guarantee, starting from the data of the delivery note.

All work processes at Plusoptix are included in a quality management system, thus providing the highest degree of assurance of error-free materials and workmanship. Should the plusoptiX A09 fail during the guarantee period or the method of operation not be in accordance with the operating instructions, Plusoptix will repair or exchange the system at no charge.

The guarantee is only supplied on new systems that have been sold by Plusoptix or an authorized sales partner of Plusoptix. Systems requiring repair can be returned to the authorized sales partner from whom the system was purchased. Before you return the device, please consider the advices in chapter 12.2 Trouble shooting. The customer is responsible for the transport costs of the system.

Note: A copy of the system delivery note must be included in the transport to ensure the validity of the guarantee claim.

The guarantee will not be provided on systems that have been damaged externally, and will be void in its entirety in the event of improper use, cleaning and transport as well as changes or intervention to the software and usage of the plusoptiX A09 contrary to the instructions. Claims under guarantee will also be void if the system is opened by persons not authorized by Plusoptix.

Note: Software updates during the guarantee period are supplied at no charge.

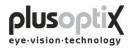

# 11. Service and maintenance

## 11.1 Service

For repairs or guarantee services, please send the plusoptiX A09 system in its original packaging to the company you have bought the device from or to:

| Plusoptix GmbH                 | Plusoptix Inc.           |
|--------------------------------|--------------------------|
| Service                        | 1205 Hillsboro Mile #202 |
| Neumeyerstr. 46                | Hillsboro Beach          |
| 90411 Nuernberg                | Florida 33062            |
| Germany                        | USA                      |
| Tel.: +49 - 911 - 598 399 - 20 |                          |
| Fax: +49 - 911 - 598 399 - 90  |                          |

Note:

- The customer has to bare the transport cost for returning for repair to the company the device was purchased from or to Plusoptix.
- A copy of the delivery note must be attached to the transport for repair in order to prove the validity of the guarantee claim.

#### 11.2 Maintenance

The plusoptiX A09 is maintenance-free. It is recommended that the system be covered with a cloth when not being used. Use only a lightly moist microfibre cloth to clean the system.

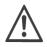

- 1. Do not use sprays, alcohol or other liquids to clean the plusoptiX A09.
- 2. Please use only a lightly moist microfibre cloth with a little cleaning liquid to clean the front panel of the system.

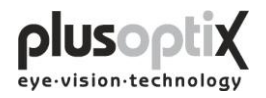

# 12. Practical tips

#### 12.1 Measurement results

The major benefit of the plusoptiX A09 is that binocular measurements in miosis in children can be performed from a distance of one meter. Device accommodation is therefore unnecessary, and the measurement is non-stressful for the child, the parent and the examiner. A value of 1.00 dpt is taken into consideration for accommodation in the measurement, at a distance of 1 meter.

1. Myopia and astigmatism

Neither myopia nor astigmatism is influenced by accommodation. Consequently, these measurement values have a tolerance of  $\pm$  0.50 dpt in 80% of cases and a tolerance of max.  $\pm$  1.00 dpt in the remaining 20% of cases, in comparison to retinoscopy in mydriasis.

2. Anisometropia

Regardless of the accommodation status, an anisometropia can be detected with certainty, as both eyes are measured simultaneously (binocular).

3. Small-angle squint

During every measurement, the corneal reflex for both eyes is displayed simultaneously. Where the corneal reflexes are asymmetric, the possibility exists that the child has a squint (Fig. 2). In the case of infants however, asymmetric corneal reflexes can also be measured by a fixation that is not yet fully developed. Due to the camera resolution and the measurement distance, asymmetries of less than 2 degrees cannot be reliably detected.

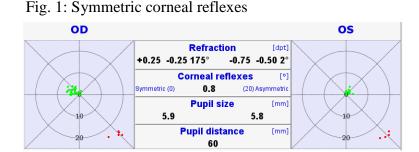

Fig. 2: Asymmetric corneal reflexes

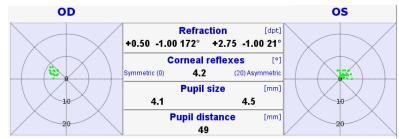

Page 38 of 43

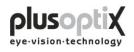

#### 4. Hyperopia

A hyperopia can be either totally or partially compensated for by means of accommodation. As a result, a measurement in miosis does not provide exact values, respectively an existing hyperopia can be considerably underestimated. Regardless of this, a higher hyperopia can however possibly be detected in children older than 2 years by means of a measurement using +3.00 dpt lenses. Examples:

| Examples.                                           |                                                               |                                                                                                    |
|-----------------------------------------------------|---------------------------------------------------------------|----------------------------------------------------------------------------------------------------|
| 1 <sup>st</sup> measurement value<br>without lenses | 2 <sup>nd</sup> measurement<br>value<br>with +3.00 dpt lenses | Explanation                                                                                                    |
| +0.75 dpt                                           | +0.75 dpt                                                     | Accommodation of 3.00 dpt or more during the first measurement; the child has a hyperopia of $+3.75$ dpt or more. |
| 0.00 dpt                                            | -1.00 dpt                                                     | Accommodation of at least 2.00 dpt during the first measurement; the child has a hyperopia of at least +2.00 dpt. |

Measurement using +3.00 dpt lenses is not possible in children under two years of age These children can also be measured in cycloplegia with the plusoptiX A09, as the pupils are generally not larger than 8 mm. Note that 1.00 dpt must be subtracted from the spherical measurement values, as a value of 1.00 dpt is included in the measurement values for accommodation in miosis, at a distance of 1 metre.

#### 5. Media blurring

Where different brightness structures or black dots are detected in the pupils, media blurring, a foreign particle or corneal damage is indicated. The following images show clear cataract-like structures.

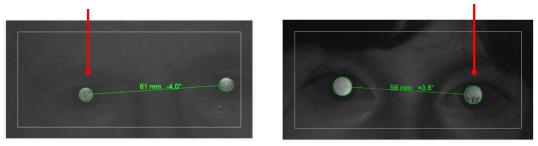

6. Nystagmus

The plusoptiX A09 can be used to measure nystagmus in children in most cases, as the determination of refraction is performed at 50 Hz, i.e. every measurement is performed at 20 ms.

7. Anisocoria

An anisocoria can be detected, as the plusoptiX A09 also indicates the pupil diameter of both eyes.

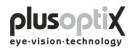

#### 8. Measurement range

The measurement range of the plusoptiX A09 is between -7.00 dpt and +5.00 dpt and is based on the spherical equivalent of the measurement result. This measurement range can be extended by a max.  $\pm$  3.00 dpt by using flippers with plus or minus lenses.

#### 9. Status messages

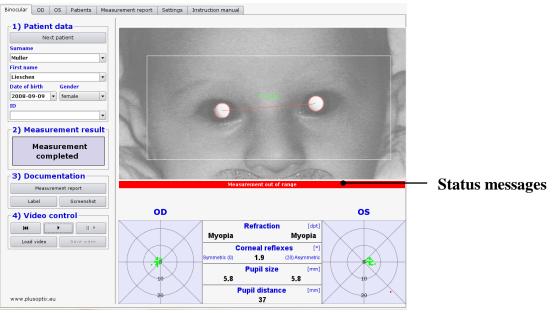

| Pupils not found         | The plusoptiX A09 was unable to find pupils within 20 seconds. Restart the measurement procedure and ensure the correct distance to patient.                                                                                                    |
|--------------------------|----------------------------------------------------------------------------------------------------|
| Pupil too large          | One or both pupils are larger than 8.00 mm. Increase the lighting in the room to contract the pupils.                                                                                                    |
| Pupil too small          | One or both pupils are smaller than 4.00 mm. Decrease the lighting in the room to dilate the pupils.                                                                                                    |
| Infrared noise           | Infrared component in ambient light is too strong. Avoid direct sunlight and switch off "warm" light sources such as halogen or incandescent lamps.                                                                                                    |
| Measurement out of range | If the spherical equivalent is $\geq +5.00$ dpt the measurement value shows "Hyperopia". The child is very far-sighted. If the spherical equivalent is $\geq$ -7.00 dpt the measurement value shows "Myopia". The child is very short-sighted. In both cases please refer the child to an eye specialist. |
| Monocular:Cover OS!      | In monocular mode, only one eye can be measured. Cover the patient's left eye.                                                                                                    |
| Monocular: Cover OD!     | In monocular mode, only one eye can be measured. Cover the patient's right eye.                                                                                                    |

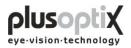

# 12.2 Troubleshooting

1. The monitor does not work

Check whether the power cable is connected to the power socket and whether it is switched on. Check also whether the monitor is connected and is switched on.

2. The plusoptiX A09 does not work.

If the green control lamp on the on/off switch on the plusoptiX A09 casing does not illuminate, check that the medical power unit is connected to the power socket and the 12 V outlet with the plusoptiX A09, and that the on/off switch is in the "on" position.

3. The program no longer responds

If the program no longer responds to commands, switch off the plusoptiX A09 at the on/off switch. Wait for 10 seconds until the switch is no longer flashing and then switch on the system again. The software is then rebooted, and the plusoptiX A09 will be ready for operation within approx. 1.5 minutes.

4. The monitor is switched on after the plusoptiX A09

The plusoptiX A09 does not boot completely. Switch off again the plusoptiX A09 at the on/off switch. Wait for approx. 10 seconds until the switch is no longer flashing. Afterwards switch on the monitor and then the plusoptiX A09.

5. The message "Boot error" appears on the monitor after switching on the plusoptiX A09

The plusoptiX A09 does not boot completely. Switch off again the plusoptiX A09 at the on/off switch. Check whether there is a flash drive or a printer with a card reader inserted into one of the 4 USB connectors. A connected USB flash drive and these types of printers are likely to disturb booting the device properly.

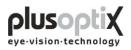

# 13. Specifications

#### Measurements

| Refraction            | binocular and monocular                                            |  |  |
|-----------------------|--------------------------------------------------------------------|--|--|
| Spherical range       | $+5.00/-7.00$ dpt in 0.25 dpt steps $\pm 0.25$ dpt                 |  |  |
| Cylindrical range     | +5.00/-7.00 dpt in 0.25 dpt steps $\pm$ 0.25dpt                    |  |  |
| Axis                  | $1-180^{\circ} \text{ in } 1^{\circ} \text{ steps} \pm 15^{\circ}$ |  |  |
| Pupil size            | $4.0 - 8.0 \text{ mm in } 0.1 \text{ mm steps} \pm 10\%$           |  |  |
| Pupil distance        | mm in 1.0 mm steps ± 10 %                                          |  |  |
| Time per measurement  | 0.02 s                                                             |  |  |
| Measuring distance    | 1 m ( ± 5 cm)                                                      |  |  |
| Fixation target       | Warble sound                                                       |  |  |
| Measurement principal | binocular, dynamic photosciascopy                                  |  |  |

#### Interfaces and standards

| Interfaces | 1 x VGA, 4 x USB and 1 x RJ-45 |
|------------|--------------------------------|
| Printers   | Linux compatible               |
| Standards  | EN 60601-1                     |

#### Power

| Medical Power Adapter<br>MES30B-3P1J | in 110-240VAC (50 - 60Hz), 0.8A |  |
|--------------------------------------|---------------------------------|--|
|                                      | out 12VDC 2.5A                  |  |
| plusoptiX A09 power<br>consumption:  | 12VDC, 1A max.                  |  |

#### **Environmental requirements**

| Temperature | operating | 10 to 35 °C (50 to 92 °F) |
|-------------|-----------|---------------------------|
|             | storage   | 0 to 50 °C (32 to 122 °F) |
| Humidity    | operating | 20 - 80 % not condensing  |
|             | storage   | 10 - 85 % not condensing  |

## Packaging

| Size of carton | 51 x 41 x 20 cm (20 x 16 x 8 inches) |                 |  |
|----------------|--------------------------------------|-----------------|--|
| Weight         | A09 device                           | 2.2 Kg (4.9 LB) |  |
|                | Carton                               | 1.3 Kg (2.6 LB) |  |
|                | Total                                | 3.5 Kg (7.7 LB) |  |

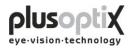

#### Guidance and manufacturer's declaration – electromagnetic emissions/ immunity

The plusoptiX A09 is intended for use in the electromagnetic environment specified below. The customer or the user of the equipment should assure that it is in such an environment.

| Emissions Test                                        | Compliance | Electromagnetic environment - guidance                                                                                                    |  |
|-------------------------------------------------------|------------|----------------------------------------------------------------------------------------------------|--|
| RF Emission CISPR 11                                  | Group 1    | The plusoptiX A09 uses RF Energy only for its internal function. Therefore, its RF emissions are very low and are not likely to cause any interference in nearby electronic equipment.                                      |  |
| RF Emission CISPR 11                                  | Class B    |                                                                                                    |  |
| Harmonic emissions<br>IEC 61000-3-2                   | Class B    | The plusoptiX A09 system is suitable for use in all establishments, including domestic establishments and those directly connected to the public low Voltage power supply network that supplies buildings used for domestic |  |
| Voltage fluctuations/ flicker emissions IEC 61000-3-3 | Class B    | purposes.                                                                                                    |  |

| Immunity test                                                                                             | IEC 60601 test level                                                                                                    | Compliance level                                       | Electromagnetic environment –<br>Guidance                                                                                                    |
|----------------------------------------------------------------------------------------------------|----------------------------------------------------------------------------------------------------|--------------------------------------------------------|----------------------------------------------------------------------------------------------------|
| ESD IEC 61000-4-2                                                                                         | $\pm$ 6 kV contact<br>$\pm$ 8 kV air                                                                                                    | $\pm$ 6 kV contact<br>$\pm$ 8 kV air                   | Floors should be wood, concrete or ceramic tile. If floors are covered with synthetic material the relative humidity should be at least 30 %       |
| Electric fast transient/burst<br>IEC 61000-4-4                                                            | $\pm$ 2 kV for power supply lines                                                                                                    | $\pm$ 2 kV for power supply lines                      | Mains power supply should be that of a typical commercial or hospital environment                                                                  |
| Surge<br>IEC 61000-4-5                                                                                    | $\pm$ 1 kV differential mode<br>$\pm$ 2 kV common mode                                                                                                    | $\pm$ 1 kV differential mode<br>$\pm$ 2 kV common mode | Mains power supply should be that of a typical commercial or hospital environment                                                                  |
| Voltage Dips, short interruptions and<br>voltage variations on power supply<br>input lines IEC 61000-4-11 | 0%         0.5         periods         0°           40%         5         periods         0°           70%         25         periods         0°           0%         250         periods         0° | 40% 5 periods $0^{\circ}$                              | Mains power supply should be that of a typical commercial or hospital environment                                                                  |
| Power Frequency (50/60 Hz) magnetic field IEC 61000-4-8                                                   | 3 A/m                                                                                                    | 3 A/m                                                  | Power frequency magnetic fields should be<br>at levels characteristic of a typical location<br>in a typical commercial or hospital<br>environment. |